# Mascot Server version 2.6.1 Service Pack アップグレード手順

この書類は、Mascot Server version 2.6.0 を version 2.6.1 へアップグレードする手順について説明 しています。新規にインストールする場合は「Mascot Server version 2.6 新規インストール手順」をお 読みください。

#### 準備するもの

- (1) Mascot Server version 2.6.0 のインストール DVD
- (2) インターネットへの接続環境 Mascot Server version 2.6.0 を version 2.6.1 へアップグレードするための Service pack は弊社の Web サイトからダウンロードしてください。([http://www.matrixscience.com/] → [Technical support]  $\rightarrow$  [Mascot Server]  $\rightarrow$  [Version 2.6]).

#### アップグレードの流れ

- (1) Administrator 権限を持ったユーザでログオンする(通常は mascot ユーザです)
- (2) Mascot Server version 2.6.0 のインストール DVD を光学ドライブに挿入する
- (3) version 2.6.1 の service pack をダウンロードする
- (4) ダウンロードした version 2.6.1 の service pack を実行する
- (5) バージョン番号と動作を確認する
- (6) ダウンロードした version 2.6.1 の service pack の実行ファイルを削除する

#### アップグレードに要する時間

10分程度です。

#### 技術サポート

アップグレードに関してご質問等ありましたらご連絡ください。

電子メール : info-jp@matrixscience.com

- 電 話 :03-5807-7897
- 住 所 :〒110-0015 東京都台東区東上野 1-6-10 ART ビル 1F

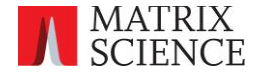

### 1. Mascot Server PC へログオンしてください

Administrator 権限(管理者権限)を持ったユーザでログオンしてください(通常は Administrator 権 限を持つ mascot ユーザが作成されていますので mascot でログオンしてください)。

# 2. version 2.6.0 のインストール DVD を光学ドライブに挿入してください

アップグレードの途中で Mascot Server version2.6.0 のインストール DVD が必要になりますので、予め 光学ドライブに挿入しておいてください。

# 3. version 2.6.1 の service pack をダウンロードしてください

次のURIにアクセスし、

http://www.matrixscience.com/mascot\_support\_v2\_6.html

ページ中程の「Windows update procedure」項にある[MascotServer\_x64\_SvcPack\_2\_6\_1.exe]リンクを クリックし、version2.6.1のservice packをダウンロードしてください。ファイルサイズは11MBです。通 常は「C:\Users\mascot\Downloads」フォルダにダウンロードされます。

# 4. ダウンロードした version 2.6.1 の service pack を実行してください

ダウンロードした service pack (「MascotServer\_x64\_SvcPack\_2\_6\_1.exe」ファイル)を実行してくだ さい(「開いているファイル ー セキュリティの警告」ダイアログが表示された場合は [実行] ボタンを 押してください)。次のダイアログが表示されますので [Install] ボタンをおしてください。

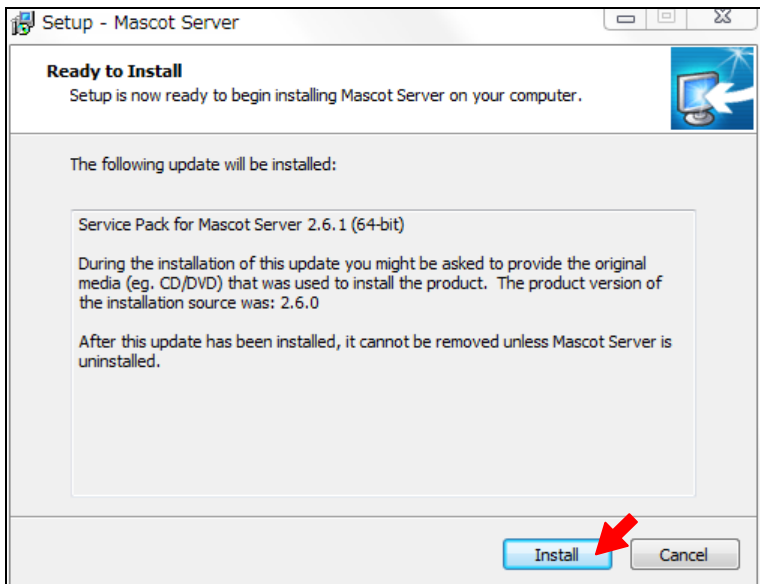

次のダイアログが表示されインストールが始まります。

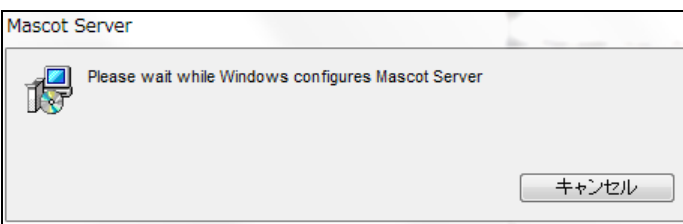

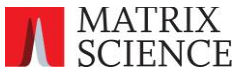

アップグレードによって書き換えられファイル群はバックアップされる旨のダイアログが表示されます。 [OK] ボタンを押してください。

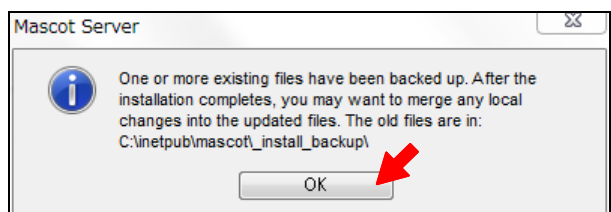

次のダイアログが表示されインストールが進行します。

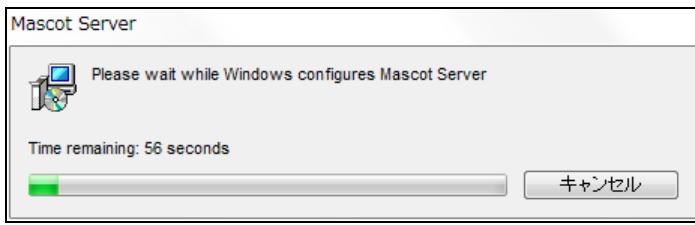

インストールが終了すると次のダイアログが表示されます。[OK] ボタンを押してください。

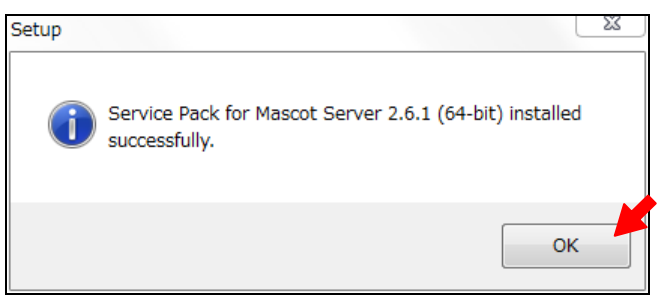

# 5. バージョン番号と動作を確認してください

MASCOT search status page ページ (http://ホスト名/mascot/x-cgi/ms-status.exe) の2行目に現在の バージョンが表示されますので、「Version : 2.6.1」になっていることを確認してください。

また、適当な質量データファイルを使ってMascot検索を実行し、検索結果が正しく表示されることを確 認してください。

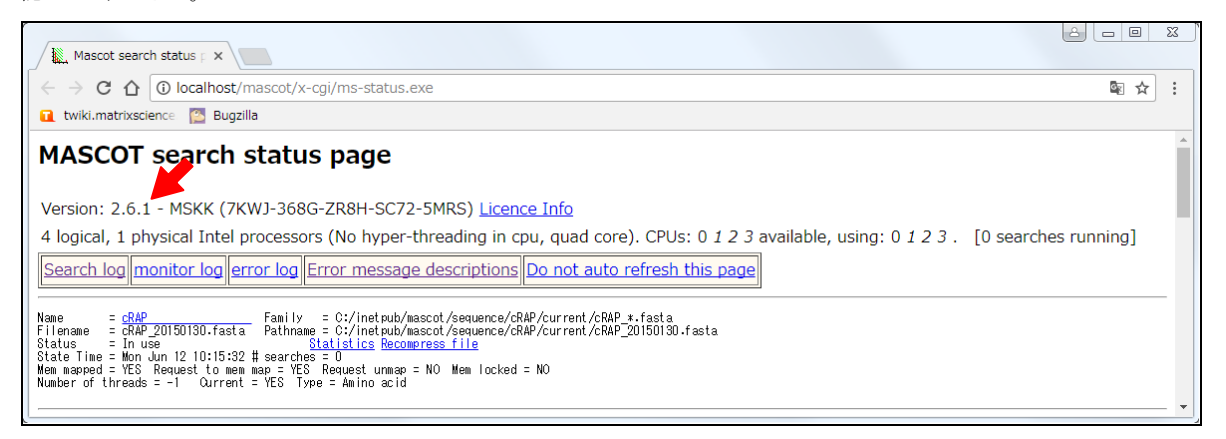

以上でアップグレードは終了です。ダウンロードしたservice packファイルは削除することができます。

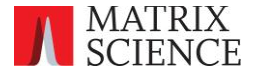